# NISTLab SAI – online RMA generation (REV 4.0)

- Log into your account
  - https://nistlab.com/my-account/
  - If you do not have an account please visit

https://nistlab.com/account-request/

- Account creation is easy
- Complete the account owner information
  - (note username cannot be changed once saved, we can create a new account and change your password, but cannot change the username.

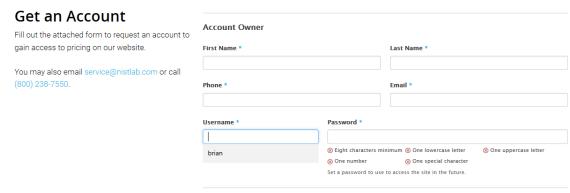

# NISTLab SAI – online RMA generation (REV 3.0)

- Complete the billing information
  - If you have an existing relationship with NISTLab, then new billing information is not required. We suggest filling this information in with your primary shipping address. We DO NOT invoice from the RMA system, billing information will be transferred internally to our invoice system if required.

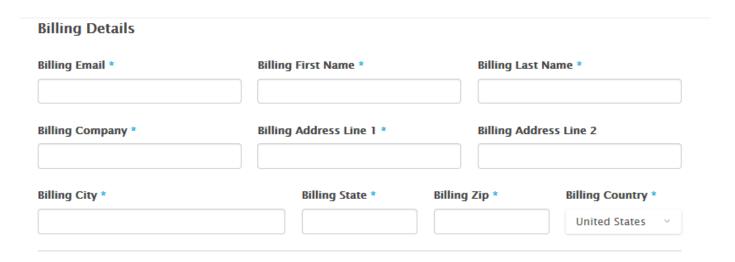

# NISTLab SAI – online RMA generation (REV 3.0)

Copy billing to shipping information or enter new.

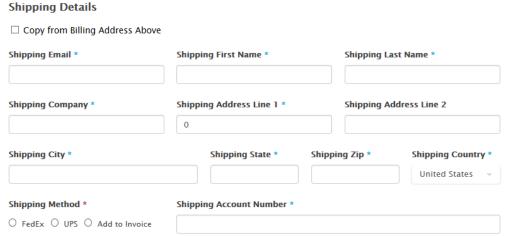

• Click and we will activate and alert you via email within 1 business day.

## NISTLab SAI – online RMA generation (REV 3.0)

- Log into your account
  - https://nistlab.com/my-account/
  - If you do not have an account please visit

https://nistlab.com/account-request/

- Once logged in click on the RMA Instrument Catalog at the upper left
  - https://nistlab.com/services-rma/

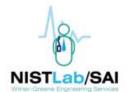

- Search for your equipment by model or manufacturer
  - The fields will autofill a dropdown menu as you type for any matching items

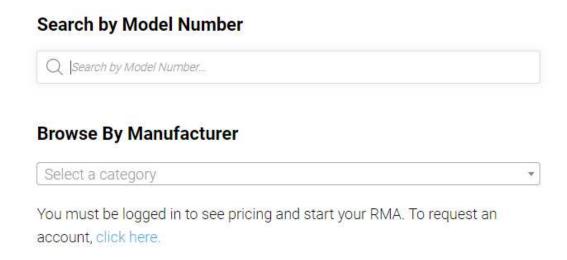

• If a model is selected, you will be direct to a screen to add serial number and customer notes

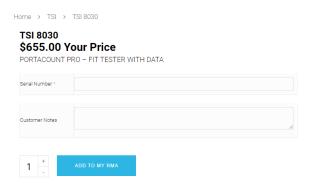

- If you select a manufacturer, you will be directed to a screen with all models for that manufacturer
  - You can sort the results if desired from pulldown in upper right.

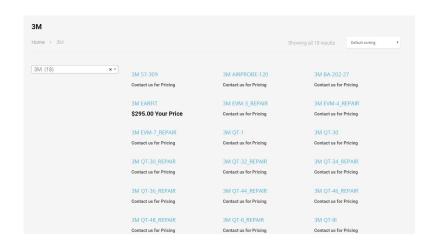

- You may select a model with pricing from the manufacturer screen to proceed to serial number and customer notes screen
- You can move around the web site at anytime by clicking on active links (HOME etc).

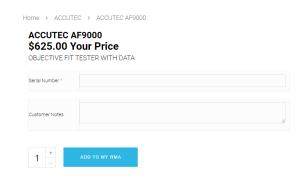

- Once you have completed the s/n and notes, click on ADD TO MY RMA.
- Once you have all of your serial numbers added you can go to cart
- Hovering the mouse pointer over the cart icon will show details of the cart.
   You can view cart or proceed to checkout from the popup screen if desired

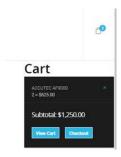

 Or you can add new models to the RMA by clicking on the "Add Another Instrument"

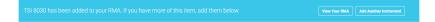

- Clicking on the RMA catalog link will also allow you to add additional model numbers to the RMA in the same manner as the original equipment
- As you add equipment a bar will be highlighted allowing you to view the RMA at any time. You can also add another piece of equipment from the link provided.

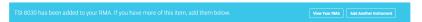

 Once all items are added, click View Your RMA or click View Cart in the cart pop up to go to the 1<sup>st</sup> review screen. From here you can delete unwanted items by clicking the "X". You can also undo deletions prior to leaving the screen.

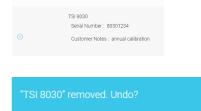

After item review is complete click

Proceed To Checkout

Here you can see your billing/invoice address to the left and shipping address to the right Your default shipping address is automatically filled in. You can choose other saved shipping addresses from the pull down located below "Select and Address"

| Return Shipment Address                      |   |
|----------------------------------------------|---|
| Select an address                            |   |
| Shipping address used for the previous order | ~ |
| Add New Address                              |   |

 You can also add a new address that is not available on the pull down by clicking "Add New Address".

| Shipping address used for the previous order          | * |
|-------------------------------------------------------|---|
| Add New Address                                       |   |
| Click here to add a new address to your address book. |   |

- You will need to fill the form (depicted to the right here) completely and click save at the bottom when done. If you click off of the form, it will close, and your new address will not be saved
- After completing the form, click save and you will be returned to your order, the new address will be automatically filled in for shipping and it will also be saved to the pull down for future use.
- PO/ notes is optional, but please note that your order will not begin processing at the lab until PO or credit card information is received. Listing the PO here ensures that there are no delays.
- Once you are satisfied with all information Press

Place RMA Order

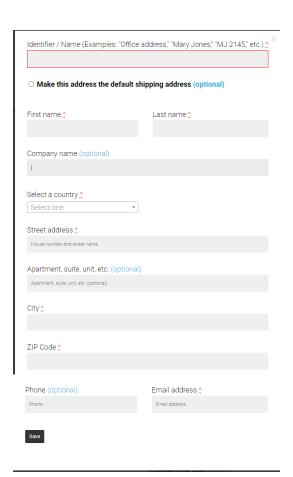

- A summary is displayed and a link to print your shipping manifest. This manifest MUST be included with your shipment.
- You will also receive an email copy of the RMA if you need to reprint for shipping.
- Click here on order to print manifest

### IMPOR ANT

Print this anifest and place inside with your shipment.

**Print Manifest** 

### **SHIP TO**

\*\* PLEASE NOTE OUR NEW SHIPPING ADDRESS \*\*

NISTLab SAI ATTN: RMA 22-9146 102 Pilgrim Road Greenville, SC 29607

- Once orders are replaced, they can be reviewed from your DASHBOARD.
- Click on my account and this menu appears at the left
- This is the DASHBOARD

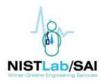

| <b>A</b> | Dashboard       |  |
|----------|-----------------|--|
| -        | Orders          |  |
|          | Downloads       |  |
| eli.     | Addresses       |  |
| ů        | Account details |  |
|          | Logout          |  |

### DASHBOARD

From your account dashboard you can view your recent orders, manage your shipping and billing addresses, and edit your password and account details.

### • Orders:

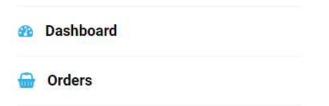

| Order    | Date             | Status     | Total                  | Actions |
|----------|------------------|------------|------------------------|---------|
| #20-6520 | January 28, 2020 | Processing | \$1,250.00 for 2 items | View    |

• Here you can review any order – open or closed.

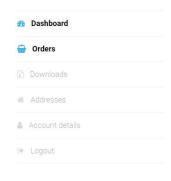

Order #20-6520 was placed on January 28, 2020 and is currently Processing.

| Instrument                                                                | Estimated Cost |  |  |  |
|---------------------------------------------------------------------------|----------------|--|--|--|
| ACCUTEC AF9000 Serial Number: af900001 Customer Notes: annual calibration | \$1,250.00     |  |  |  |
| Estimated Cost Total:                                                     | \$1,250.00     |  |  |  |
| PPA/UPS/FedEx Account:                                                    | A469T7         |  |  |  |
| Customer Note/PO:                                                         |                |  |  |  |

☑ BRIAN@NISTLAB.COM

SHIP TO:

NISTLab SAI ATTN: RMA 20-6520 111 Smith Hines Road Suite K Greenville, SC 29607

#### Downloads

Not available yet, but you can browse the catalog from this screen

#### Addresses

• You can manage and add addresses from this screen.

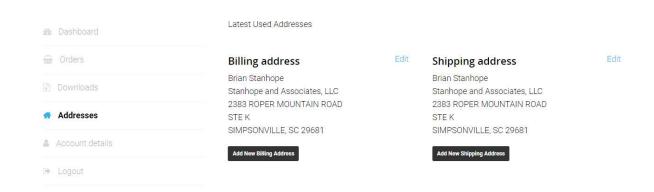

|   |                           |        |        |                | _  |     | • 1 |   |
|---|---------------------------|--------|--------|----------------|----|-----|-----|---|
| • | Λ.                        | $\sim$ | $\sim$ | <br><b>1</b> + | 11 | eta |     |   |
| • | $\boldsymbol{\leftarrow}$ |        |        | <br>           | ., | -14 |     | • |

• Edit account display name, passwords etc, from this screen

Logout screen is for logging out of the system.

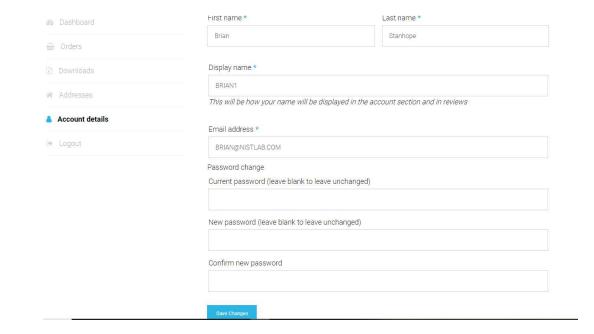